# **ParentVUE for Standards-Based Grading**

ParentVUE is a parent portal to student information that will enable you to stay informed of your child's progress for the current school year. Within ParentVUE, you can view attendance, academic progress, schedules and can maintain communication with your child's teachers. Once you have activated your account, you can subscribe to a weekly email with an overview of your children's grades.

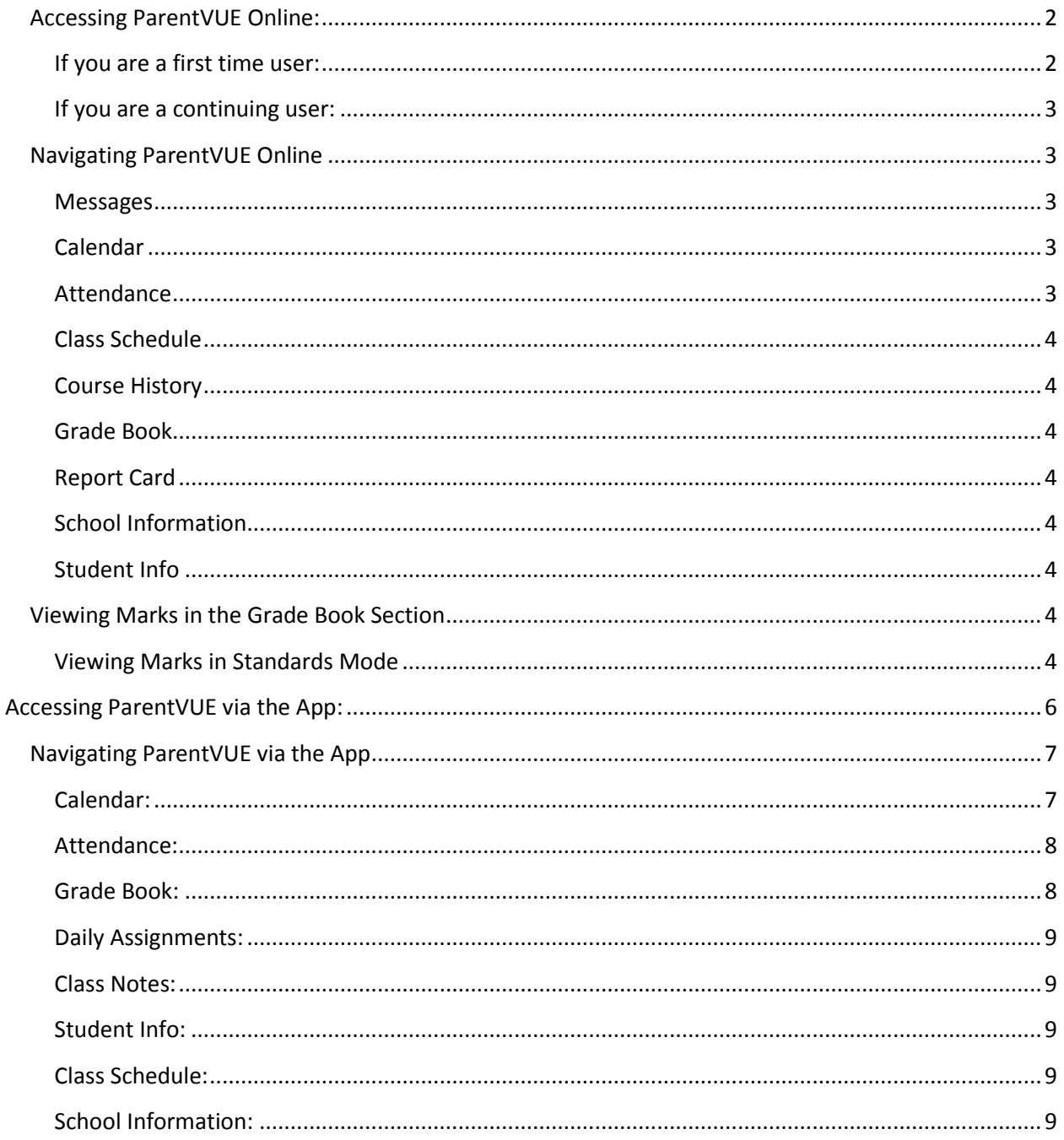

# <span id="page-1-0"></span>**Accessing ParentVUE Online:**

- 1. Go to [http://www.husd.org](http://www.husd.org/) and click on the link: Parents
	- a. It is located in the middle of the page near the top.

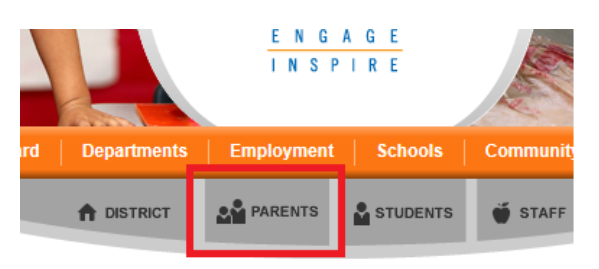

2. Then click on the ParentVUE Icon near the bottom of the page.

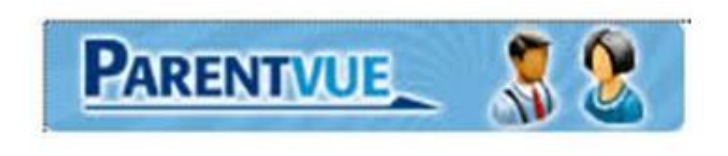

**OR**

1. Type https://parentyue.husd.org/pxp into your browser.

#### **THEN:**

2. Select: I am a parent>> (students can select I am a student>> here as well)

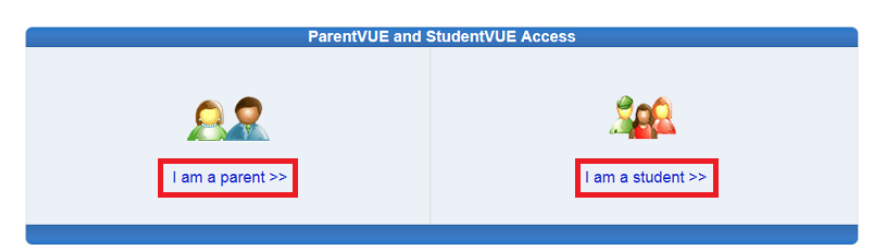

#### <span id="page-1-1"></span>**If you are a first time user:**

- a. Select "I have an activation key and need to create my account>>"
	- i. Your activation key should have been given to you by the registrar of your student's school. It is a paper that has everything you will need in the set up process to activate your account.
- b. Read the privacy statement and click the Accept button to agree to the statement.

c. Type in your first and last name and the Activation Key included in the ParentVUE Activation Key letter or the one your school provided to you.

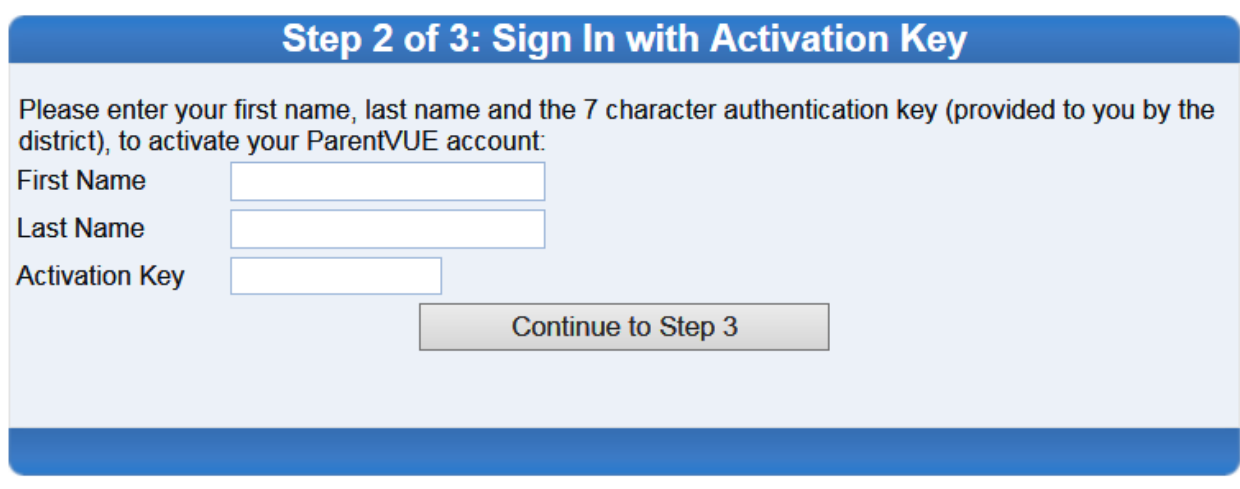

- d. Click Continue to Step 3
- e. Finally, select your username and password for future visits to ParentVUE.

#### <span id="page-2-0"></span>**If you are a continuing user:**

a. Type your username and password.

## <span id="page-2-1"></span>**Navigating ParentVUE Online**

- 3. Once you are in the site, you will see all your students that are attached to you in the system.
- 4. You can select a student to view by clicking either on their name on the top blue bar, or by clicking directly on their picture.

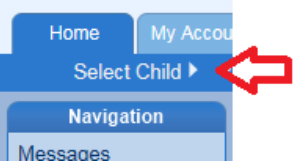

5. From the side Navigation menu, you can select what you would like to view for the student.

#### <span id="page-2-2"></span>**Messages**

Messages from the school or teacher will be displayed here for your student.

#### <span id="page-2-3"></span>**Calendar**

The calendar option will show you due dates for assignments and other information input by the teacher.

#### <span id="page-2-4"></span>**Attendance**

Attendance will show any attendance markings that the student has accumulated this school year, along with any notes from the front office regarding the absence. At the bottom of the attendance markings is a list of totals for each type of attendance mark your student may have.

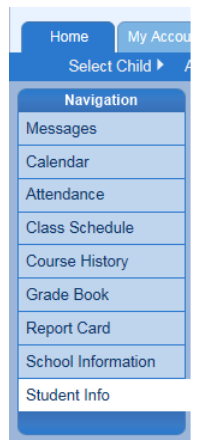

#### <span id="page-3-0"></span>**Class Schedule**

Class schedule shows all the classes your student is enrolled in and what teacher they have for each class.

#### <span id="page-3-1"></span>**Course History**

Course History will show credits your student has attained.

#### <span id="page-3-2"></span>**Grade Book**

Grade book will show all the standards for each subject area, as well as assignments attached to each of those standards, and the scores for those assignments.

#### <span id="page-3-3"></span>**Report Card**

The report card section will show what marks the student has received for each of the grading periods in the current school year.

#### <span id="page-3-4"></span>**School Information**

This section gives a staff list and job titles of each staff member.

#### <span id="page-3-5"></span>**Student Info**

This section will show you information that the school has on your student (i.e. student ID number, address, birth date, etc.).

### <span id="page-3-6"></span>**Viewing Marks in the Grade Book Section**

Because the Kindergarten through fifth grade are now grading based on standards, the way we view ParentVUE has changed since last school year.

Standards are marked with a rubric code of 1-4.

- 4- Above benchmark / Exceeds current grade level expectations
- 3- Meets benchmark / at grade level expectations
- 2- Approaching benchmark / improving but not consistent
- 1- Below grade level / needs more time and support

#### <span id="page-3-7"></span>**Viewing Marks in Standards Mode**

- 1. Choose Grade Book from the Navigation side bar.
- 2. Choose the grading period that you would like to see. (The most current grading period will automatically display.)
	- a. This is located above the blue bar.

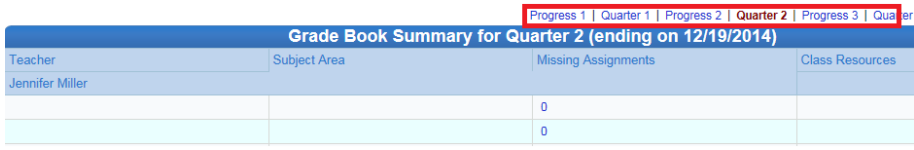

- 3. Click on the desired subject area.
	- a. There may be two language arts areas. These reflect reading and writing.
	- b. Click on the blue words.

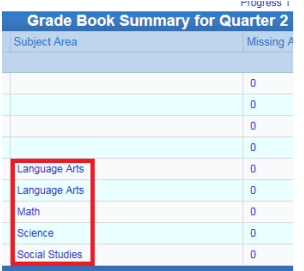

4. This will bring up a list of assignments. Click on "Standards View" in the top right hand corner of the screen.

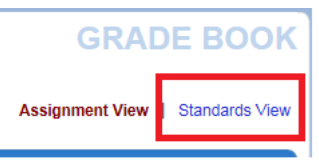

5. Once you click here, you will see a list of standards that your student has been working on this school year. Click on the standards to show the assignments attached to each standard.

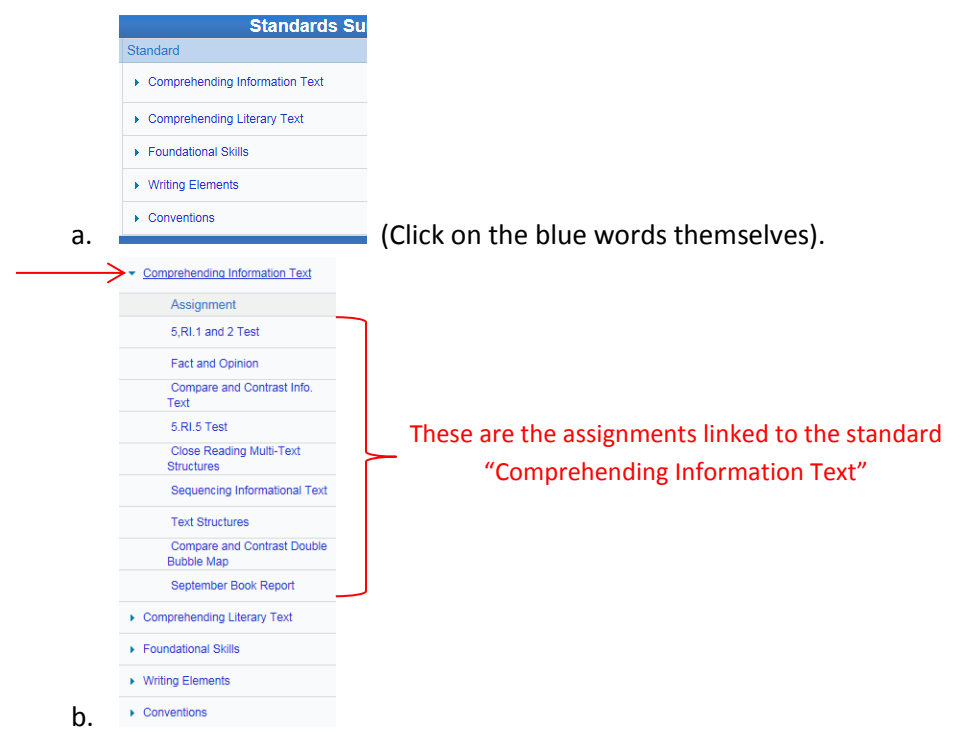

This will show you the list of assignments linked to the standard. To close the list, click the arrow next to the standard name. (Clicking on the assignment name will show specifics on the assignment set by the teacher.

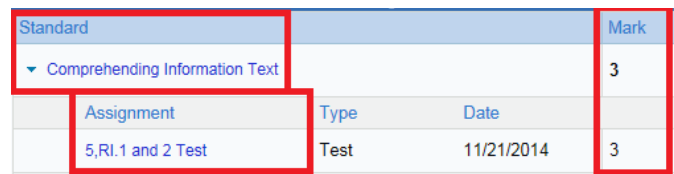

Next to the standards, as well as the assignments, a mark is displayed to indicate what score the student has received on the rubric for each assignment/standard. The standard score is a reflection of the assignment scores.

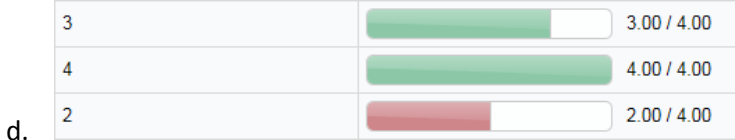

The performance Indicator shows where the mark falls on the rubric, and if the teacher has set up the grade book to show decimal points on the average of scores, it will be shown after the green/red bar out of the possible 4.00 score on the rubric.

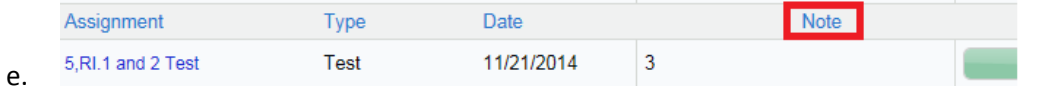

If the teacher has made any notes about an assignment, it will appear under the "Note" section.

# <span id="page-5-0"></span>**Accessing ParentVUE via the App:**

c.

The ParentVUE app can be downloaded from your app store. It creates an easy route to check on your student quickly.

Before logging into the app, go to ParentVUE online and set up your username and password.

- 1. Download the ParentVUE app to your device.
- 2. Tap the ParentVUE icon to open it.
- 3. When using the application for the first time, users will need to verify their student's school. Swipe through the list to find "Higley Unified School District". Tap there.

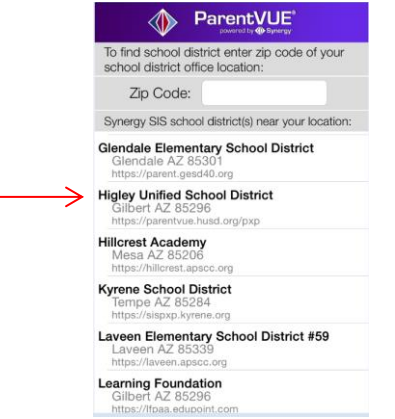

4. A screen will appear that requests the Username and Password. Type them in. You can select to save one or both if you so choose.

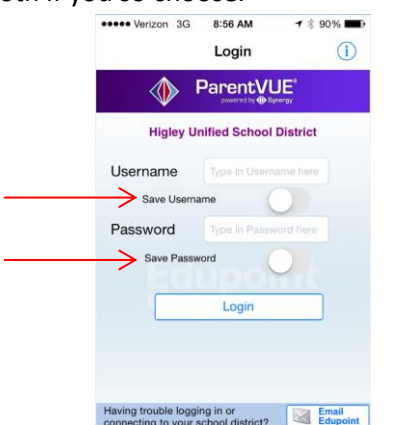

# <span id="page-6-0"></span>**Navigating ParentVUE via the App**

- 1. Once you get into the app, the "Messages" option will appear at the top. Any messages you may have will appear here.
- 2. Your student pictures will appear next. Tap on the student that you wish to view.
- 3. Many of the same options that appear in the online version will appear in this navigation, as well.

<span id="page-6-1"></span>**Calendar:** This option allows for the view of assignments attached to each day of the calendar.

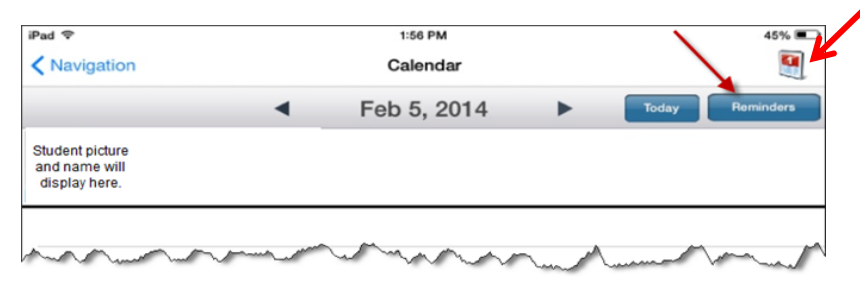

4. Tap the calendar at the top right of the screen to add reminders to be sent to you regarding assignments for your student. To do this, tap **Reminders**, and then the + button at the top right of the screen.

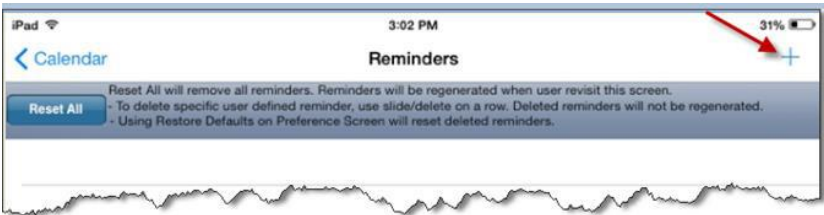

<span id="page-7-0"></span>**Attendance:** This will list the attendance marks for your student.

- 5. Tap the **Legend** button to provide an explanation of the icons used in the Attendance Screen.
- 6. Tap the **Summary** button to display totals for attendance marks for your student.

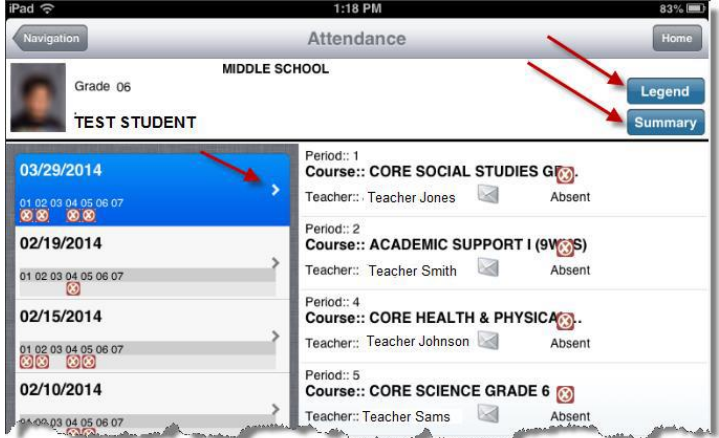

<span id="page-7-1"></span>**Grade Book:** This is where you will find your student's grades.

- 7. Use the arrows to scroll to the grading period you would like to view under the student picture.
- 8. Tap the subject area you would like to view.

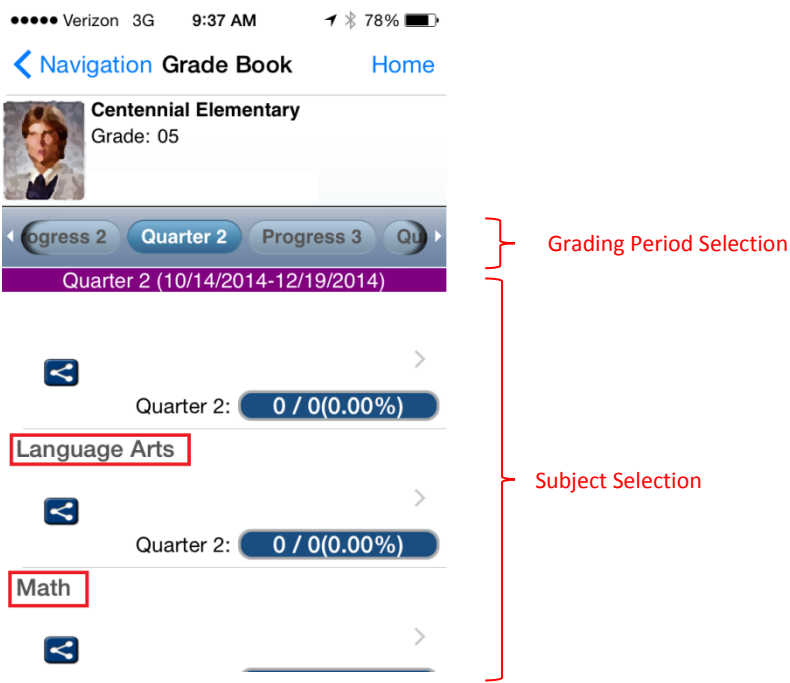

9. Tap the option "**Show Standards**" at the top right corner of the screen. That will take you to the standards based grade book where you will see the performance indicator along with the average score to the side. Under the performance indicator, you will find the Mark that the student is earning for that standard.

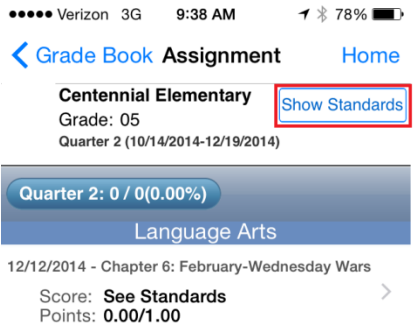

10. Tap on the **standard** to show the assignments linked to it, along with the marks earned for each assignment.

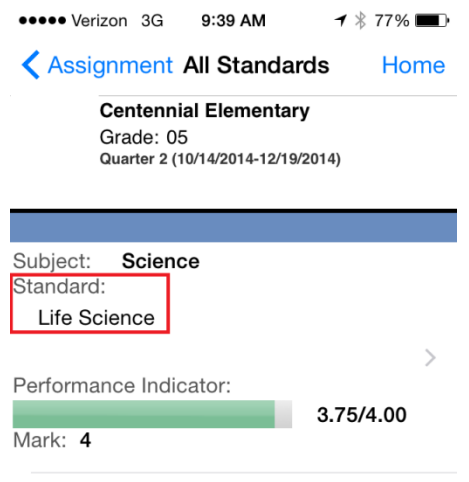

<span id="page-8-0"></span>**Daily Assignments:** Please note that "Daily Assignments" will not show you any standard grades, and will appear that your student has a zero on each assignment even though this is not the case.

<span id="page-8-1"></span>**Class Notes:** If the teacher has left, any class notes attached to any assignments, those notes will be visible here.

<span id="page-8-2"></span>**Student Info:** This will show the school's information in regards to your student.

<span id="page-8-3"></span>**Class Schedule:** This option shows the list of classes your student is taking and the teachers that are assigned to each course.

<span id="page-8-4"></span>**School Information:** Gives the school information for the school your student attends.